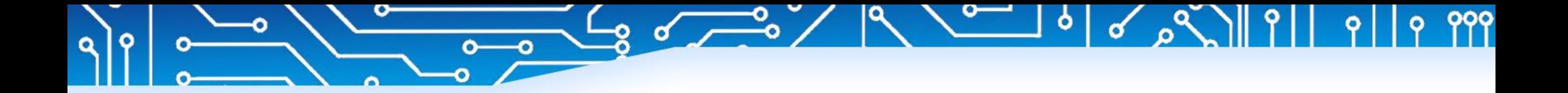

# **MerryIoT Hotspot Miner Onboarding Instruction**

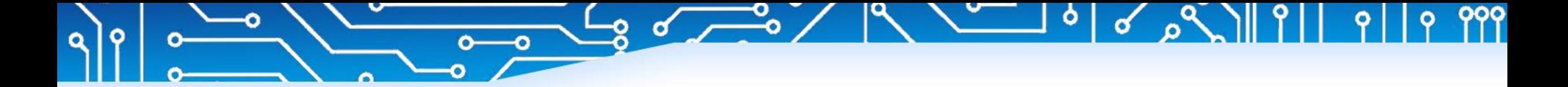

Ο

# *Create Account*

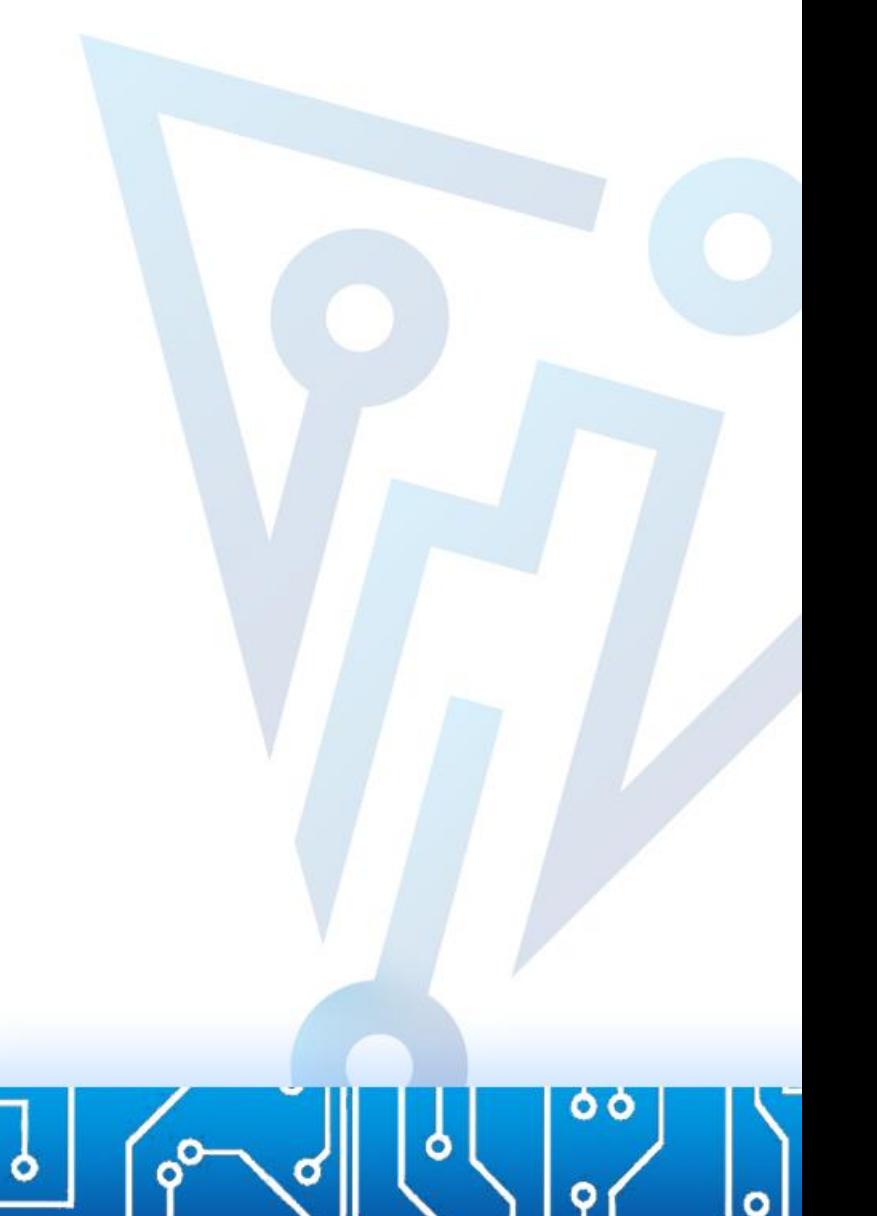

# Download Helium Hotspot APP

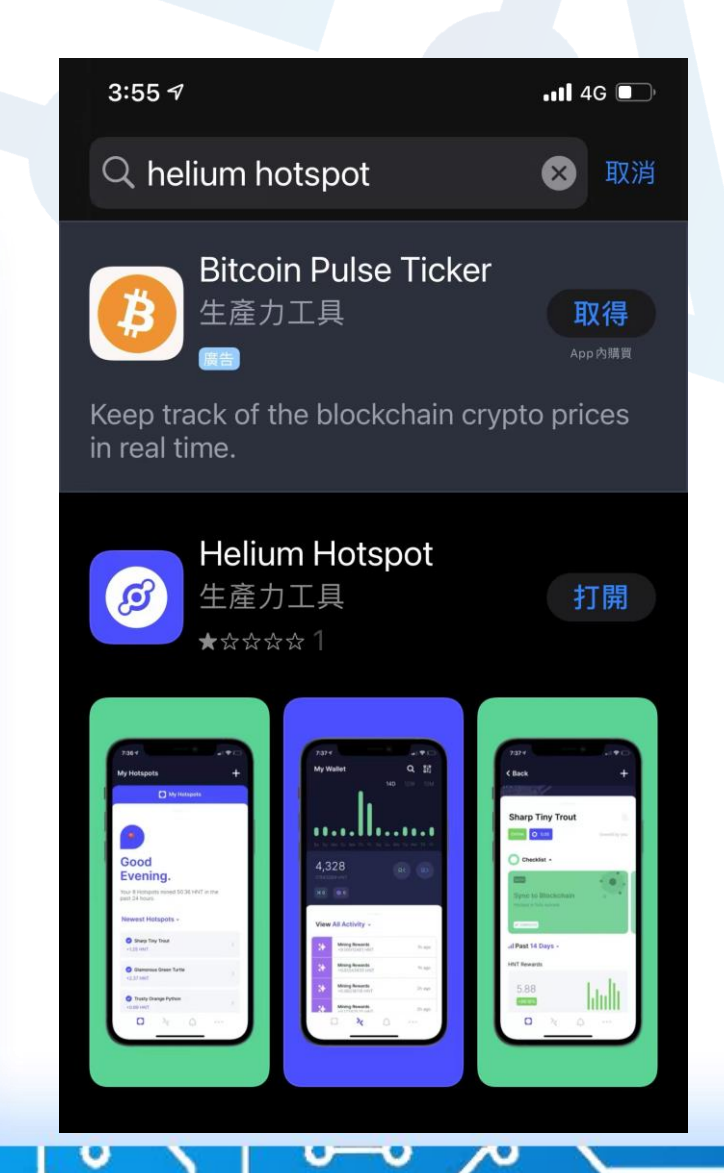

 $\bullet$ 

 $\bullet$ 

Q

 $\bullet$ 

 $\bullet$ 

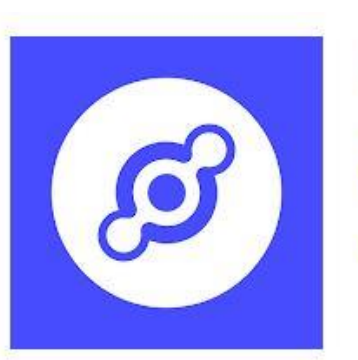

### **Helium Hotspot**

**Helium Systems Inc Productivity** 

FEGI3

o

**O** This app is available for all of your devices

Add to Wishlist

\*\*\*\*\* 224 2

**Install** 

 $\bullet$ 

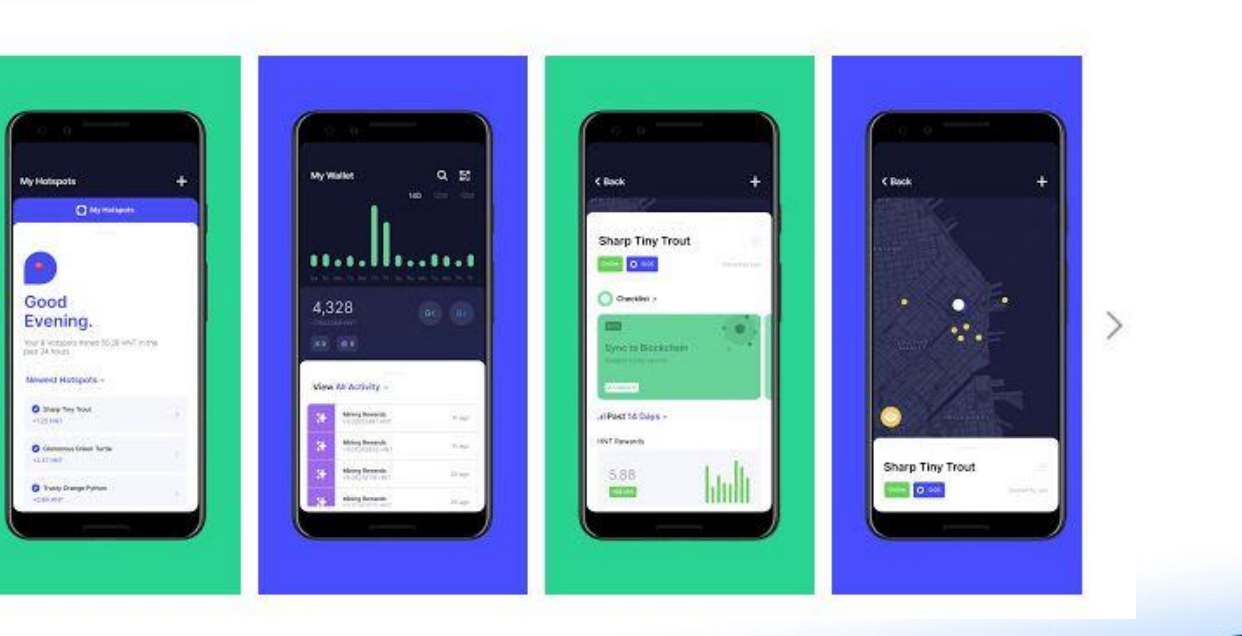

Ω

Ο

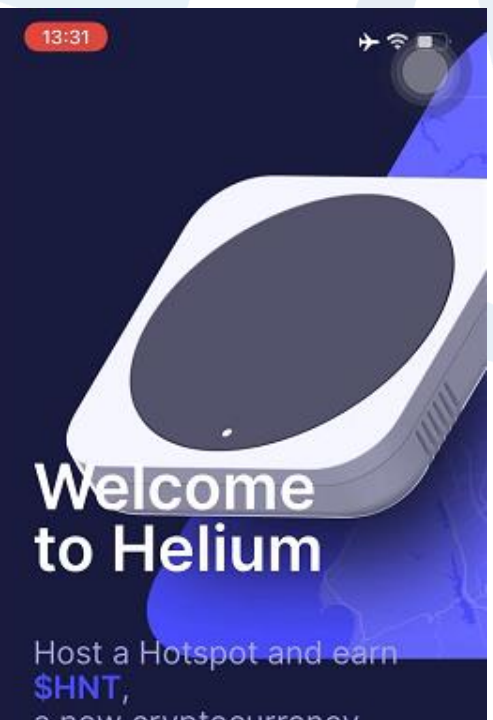

 $\overline{\mathbf{o}}$ 

 $\mathbf{o}$ 

 $\overline{\mathbf{Q}}$ 

 $\bullet$ 

 $\bullet$ 

a new cryptocurrency,<br>for building The People's Network.

**Create an Account** 

**Import Existing Account** 

## Create an Account Generate the 12 Words for Protecting Helium Account

٥

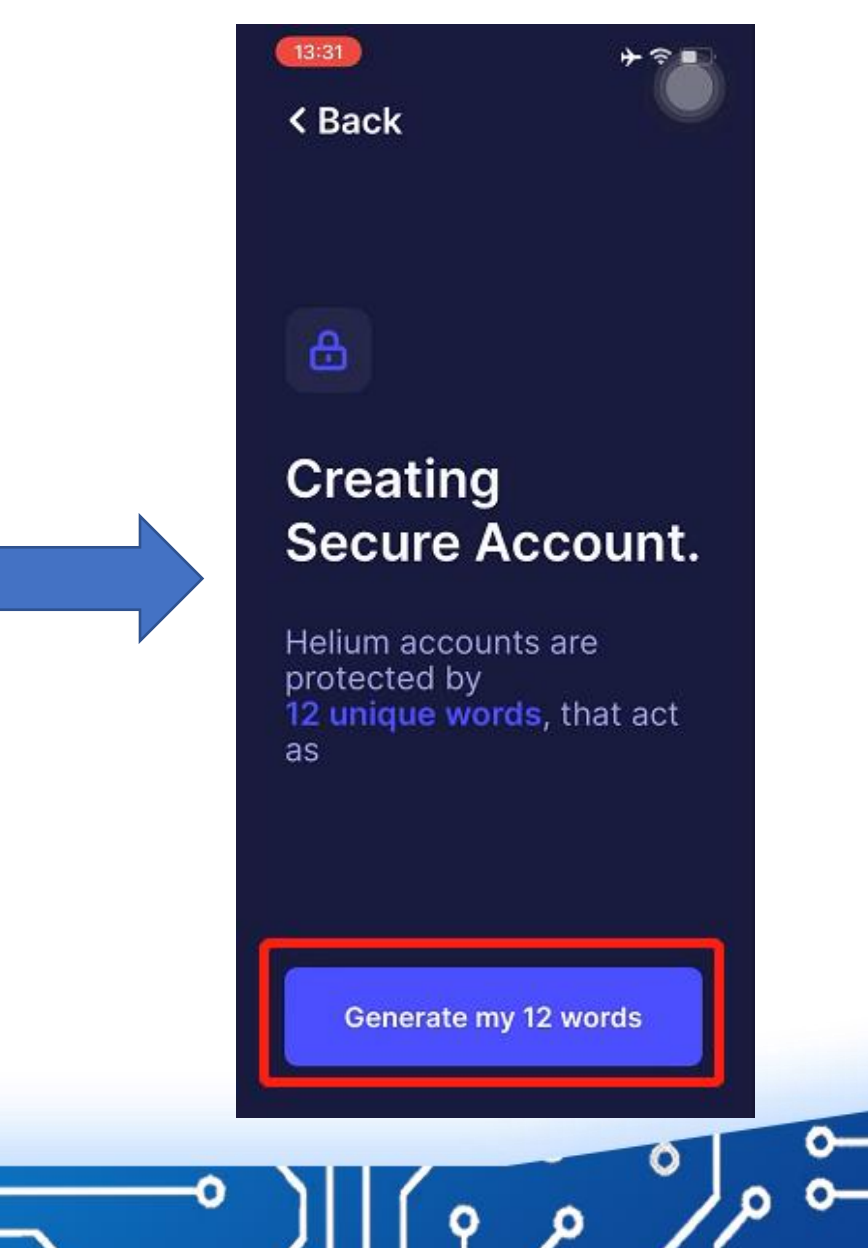

# Example - the 12 Words Password

 $\bullet$ 

 $\bullet$ 

 $\mathbf{\Omega}$ 

 $\bullet$ 

 $\bullet$ 

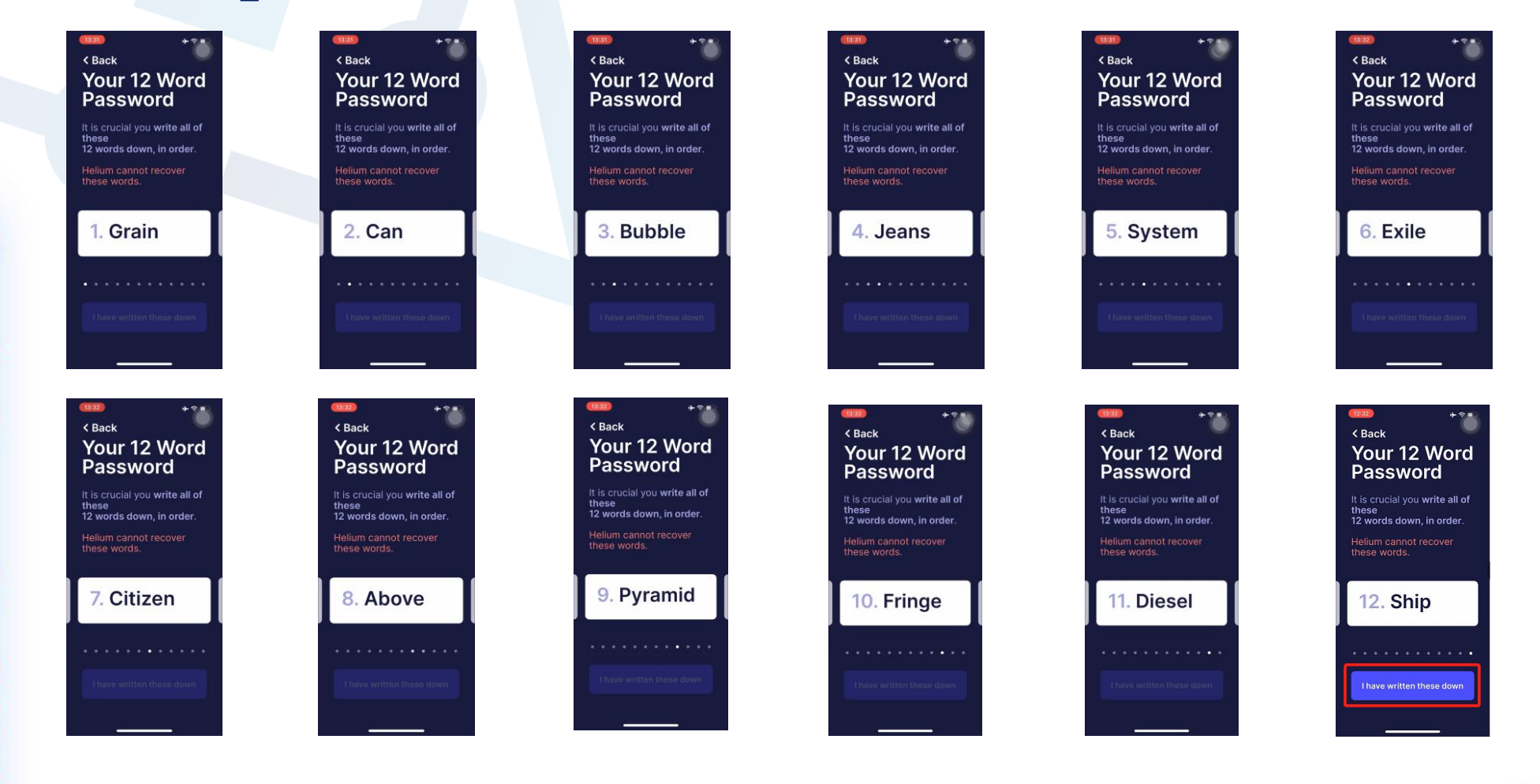

O

 $\bullet$ 

o

<u>ზ</u>

**\*Please write or screenshot each word!!**

# Confirm and Verify those words

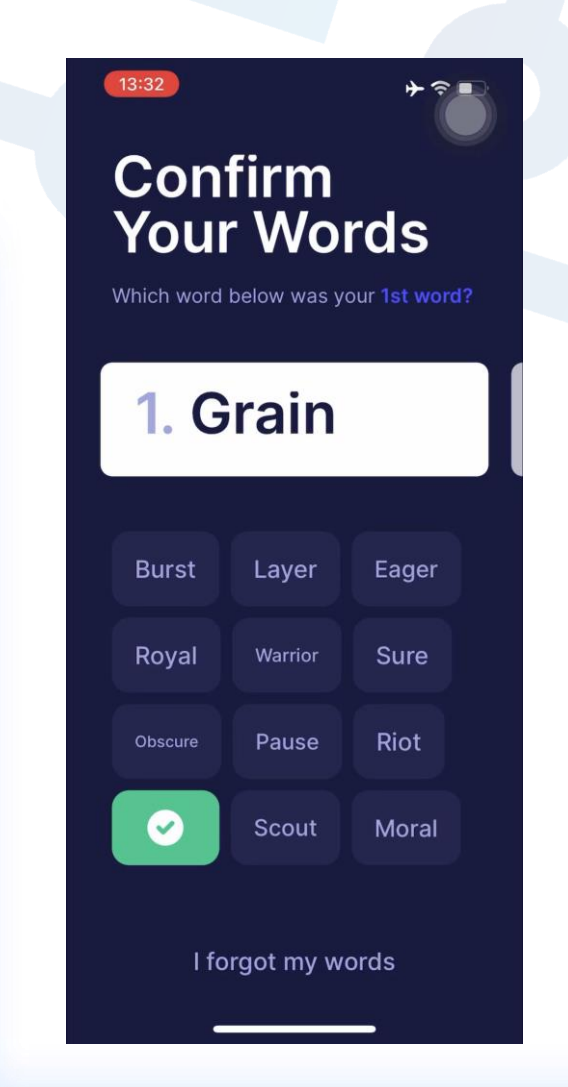

 $\bullet$ 

 $\mathbf{o}$ 

 $\overline{\mathbf{Q}}$ 

 $\bullet$ 

 $\bullet$ 

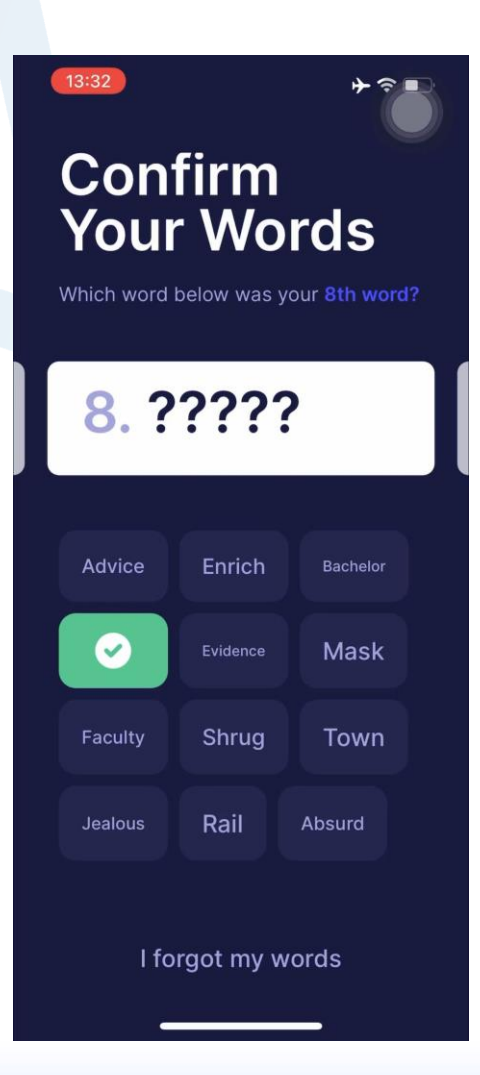

o

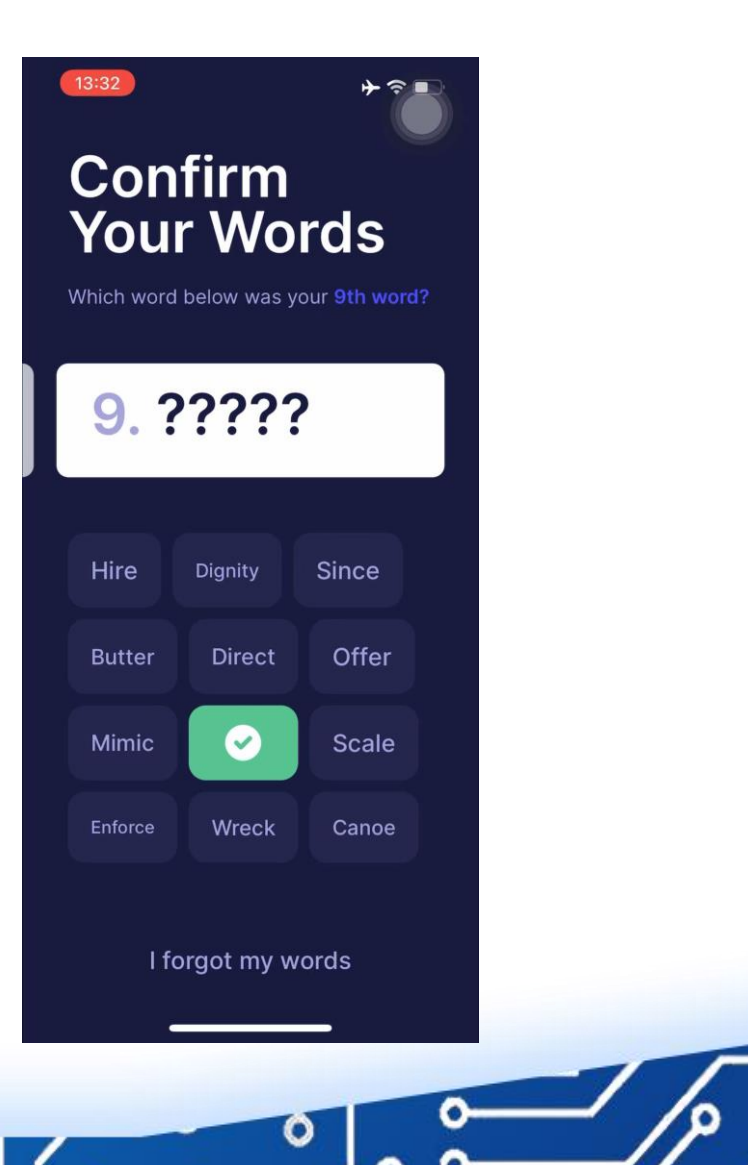

D

o

13:32 **Set PIN Code** Let's secure your account with a PIN Code.  $\mathbf{3}$  $\overline{2}$ 1  $\overline{4}$  $5<sup>5</sup>$ 6  $\overline{7}$ 8 9  $\overline{O}$  $\textcircled{x}$ 

 $\bullet$ 

 $\mathbf{o}$ 

Q

ю

 $\bullet$ 

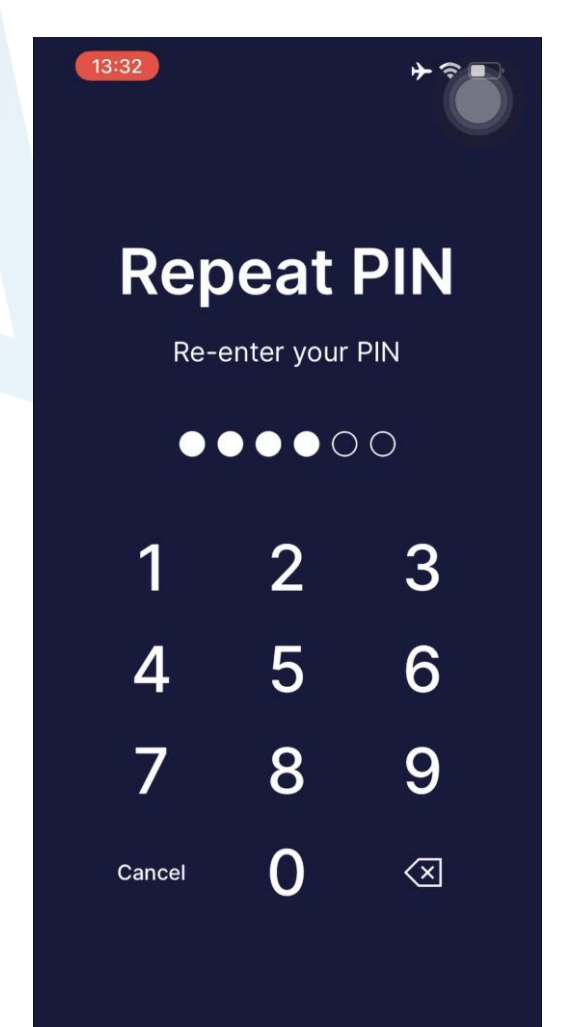

### Set PIN Code and Repeat PIN Recommend to Allow the Notifications

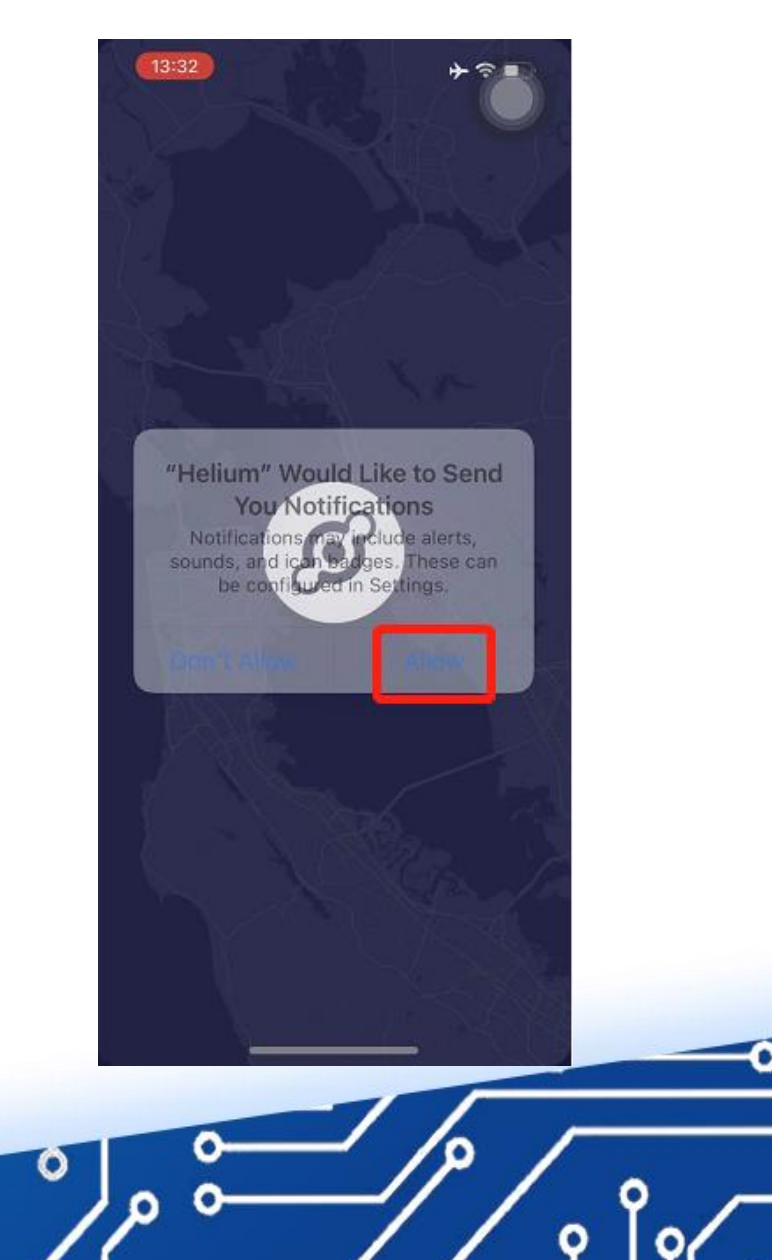

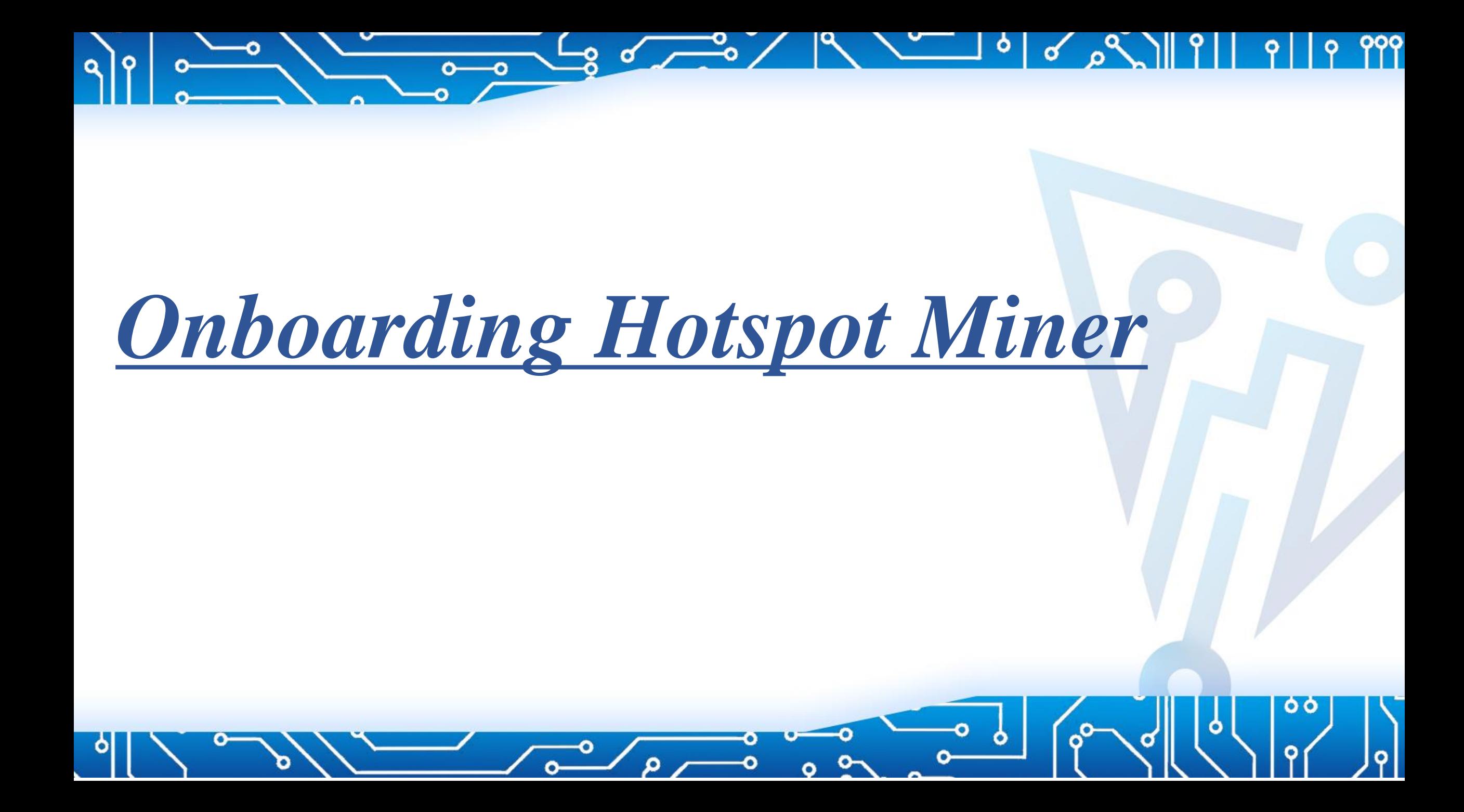

# Power up the MerryIoT Hotspot Miner

1. The MerryIoT logo's LED light will flash when miner booting up 2. Wait for MerryIoT logo's LED with solid light, then go next step

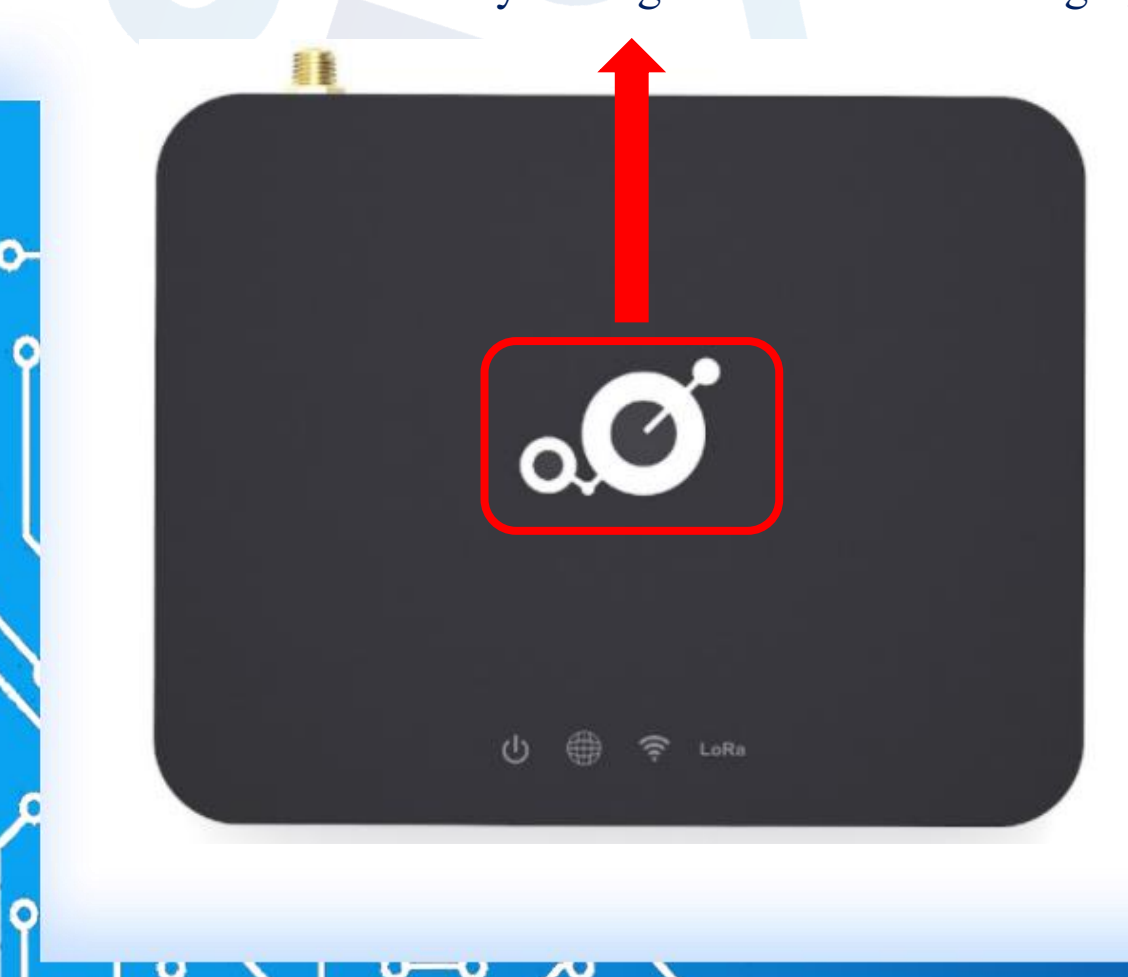

 $\bullet$ 

٥

Q

٥

 $\bullet$ 

 $\overline{\mathbf{Q}}$ 

 $\bullet$ 

 $\bullet$ 

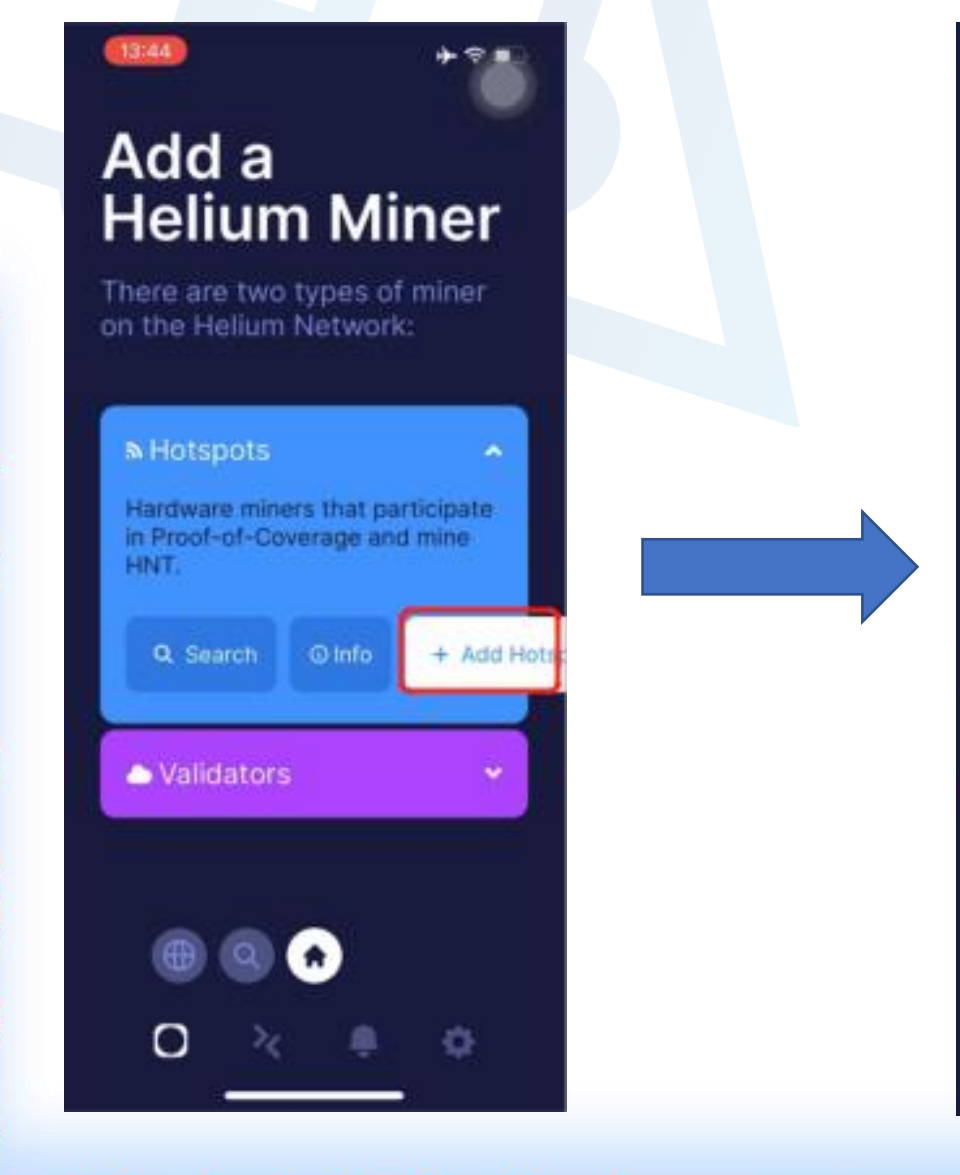

### Add a Helium Miner Choose MerryIoT Hotspot V1

 $\bullet$ 

०

٥

D

 $\bullet$ 

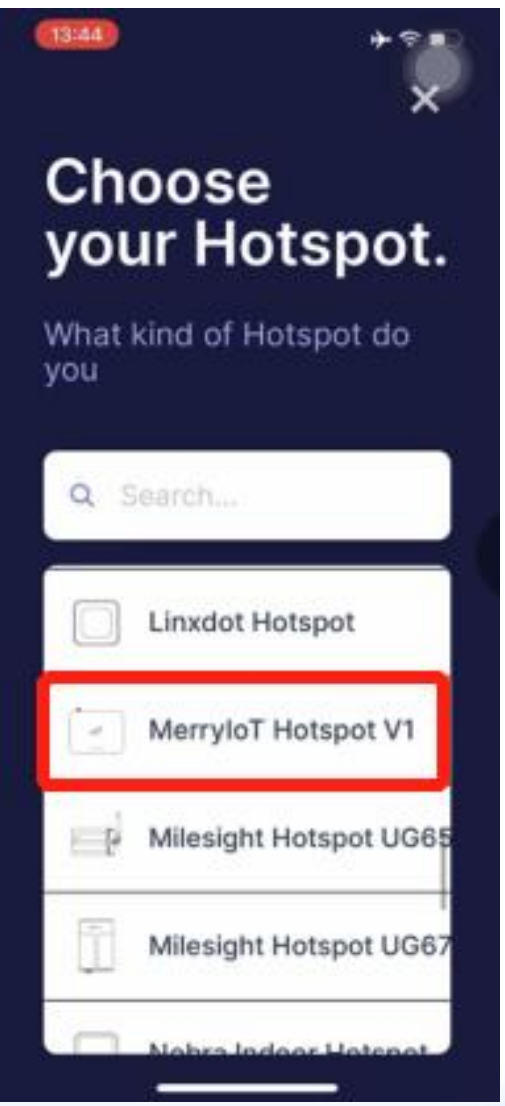

# There are some hints before onboarding miner

13:44

13:44 **<Back Placing** your Hotspot.

 $\bullet$ 

٥

 $\bullet$ 

 $\bullet$ 

Finally - I hate bug screens! Try to keep your Hotspot away from metal meshes, which can block radio signals dramatically.

I've read the guide

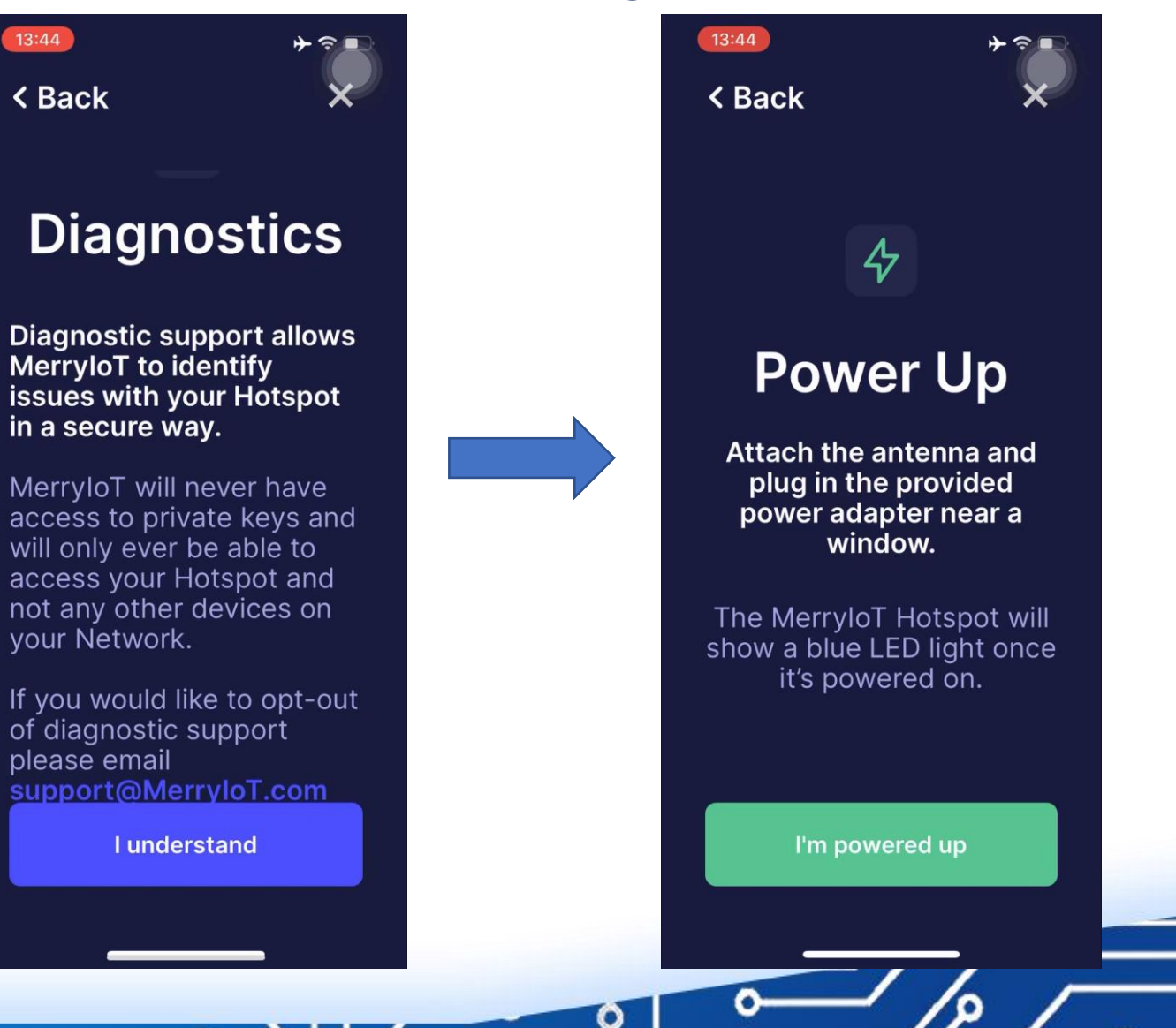

### Enable smart phone's Bluetooth Scan for Hotspot Miner

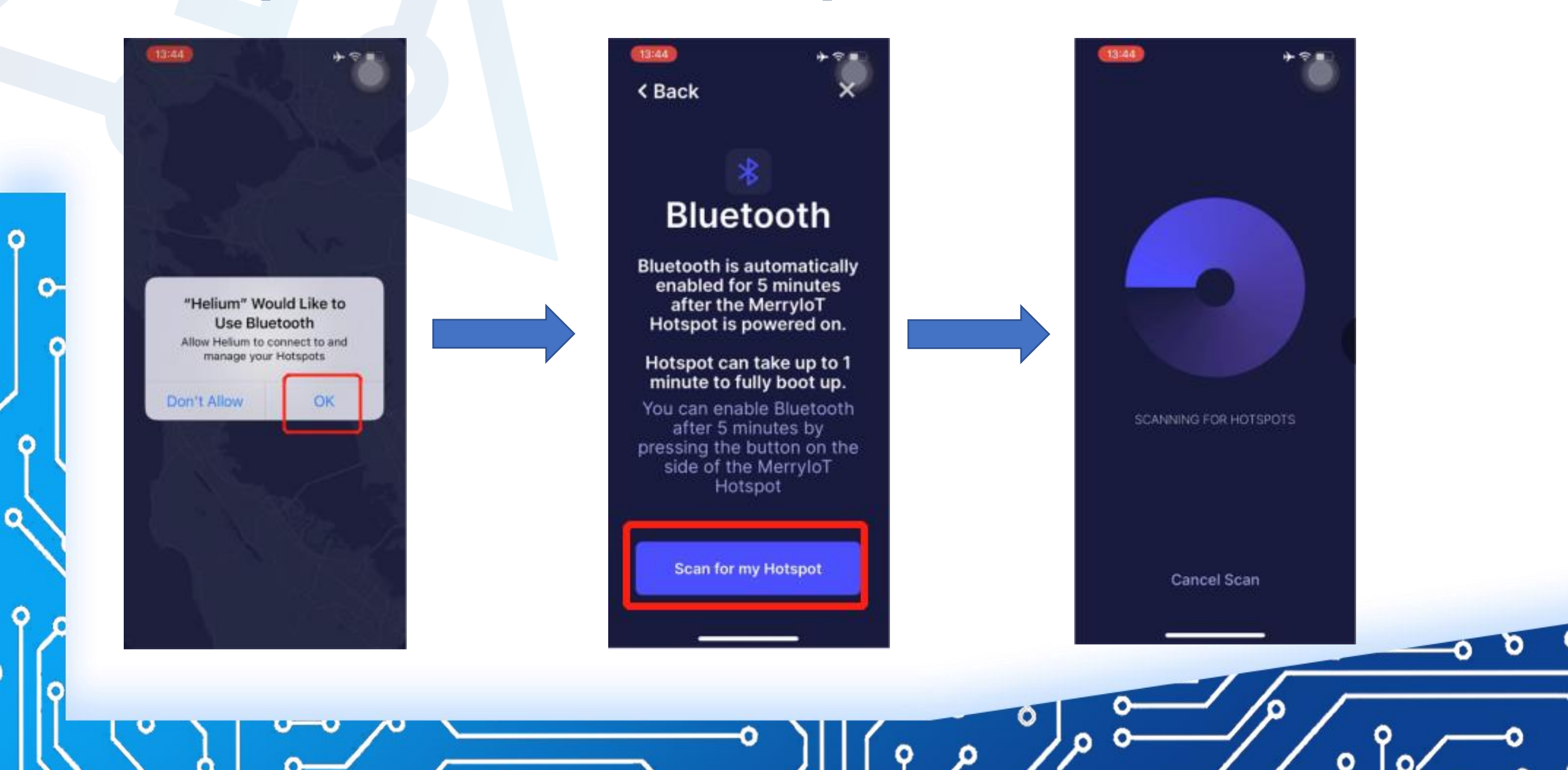

Q

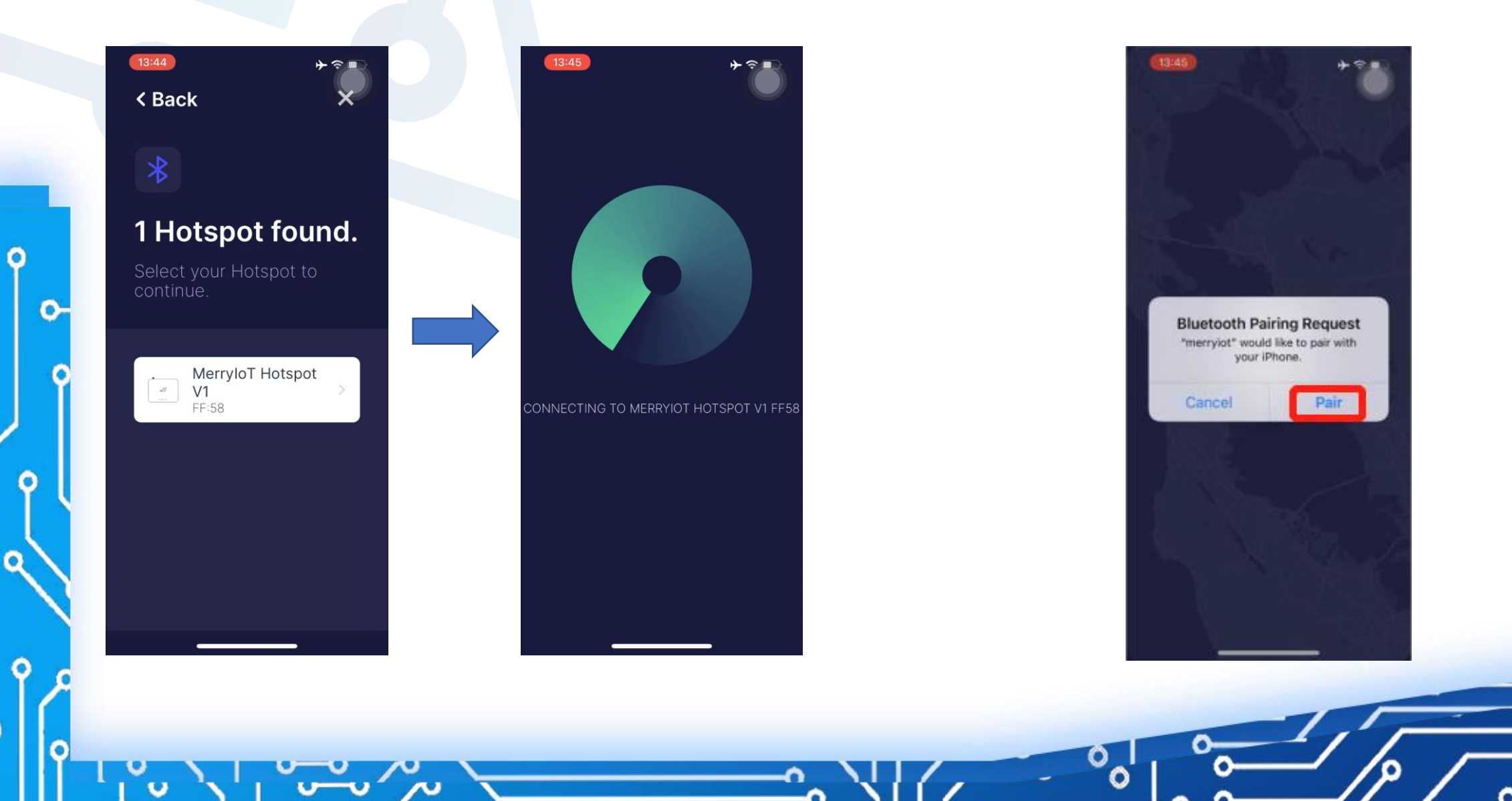

### Select your Hotspot to continue Pair with MerryIoT Hotspot Miner

 $\bullet$ 

 $\overline{\mathbf{Q}}$ 

 $\bullet$ 

### Select the WiFi network Enter WiFi access password

o

O

 $\bullet$ 

०

٥

٥

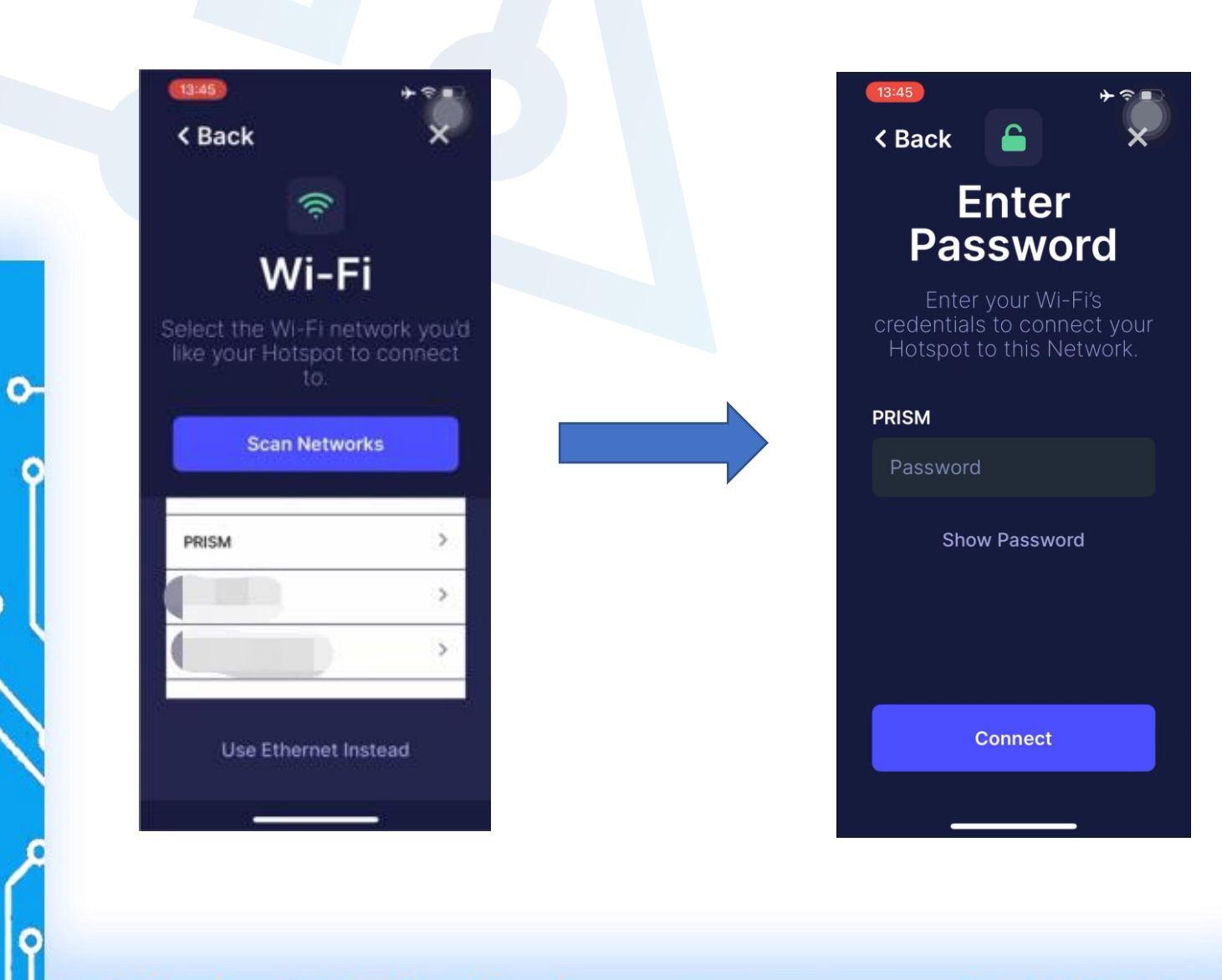

 $13:46$ < Back O **Set Hotspot**<br>Location We need to set a location for your Hotspot. We can use your phone to do this. First, we'll ask for permission to access vous obonot location. **Ask for Permissions** No thanks, I'll set it up later

 $\bullet$ 

٥

 $\bullet$ 

٥

o

### Set Hotspot Location Enable Location Services Set Location on the Map

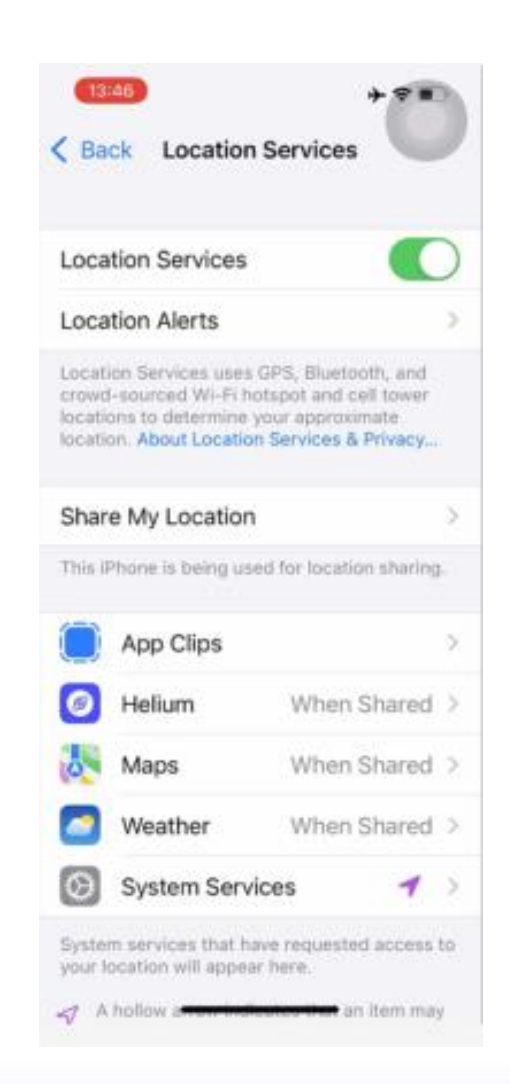

O

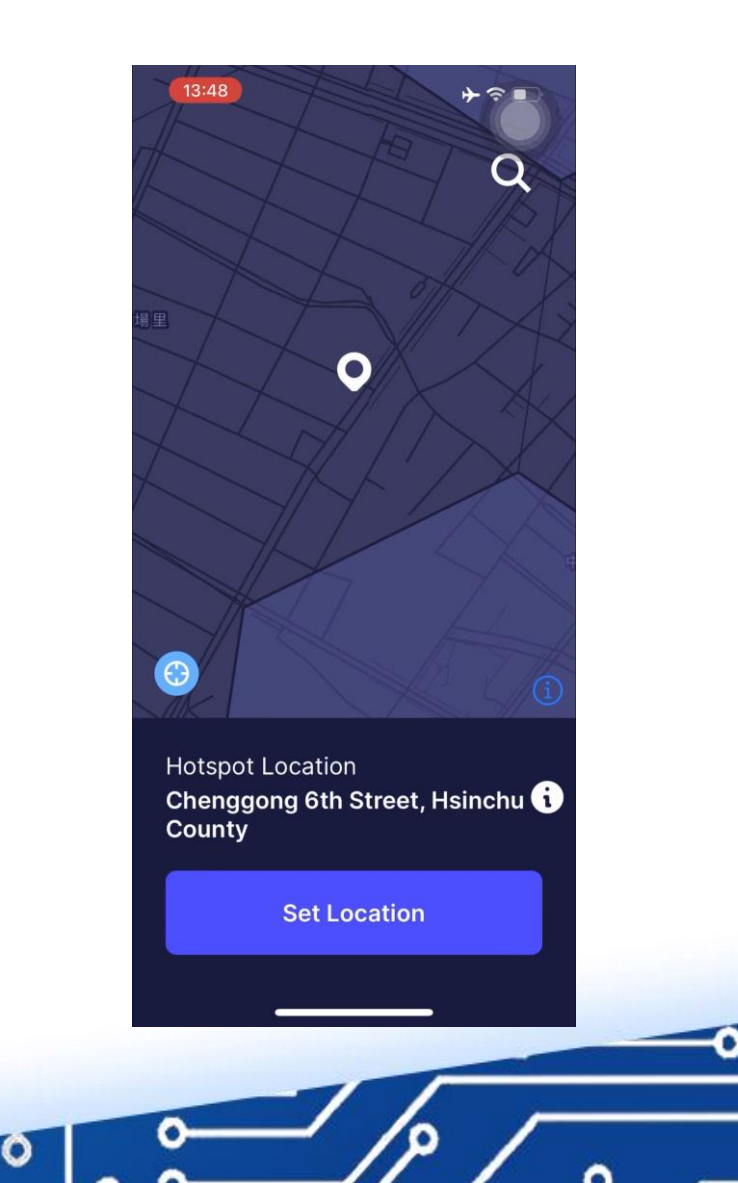

ο

 $\bullet$ 

 $\bullet$ 

O

 $\bullet$ 

### Antenna Setup Set Hotspot Installation Height Register Hotspot

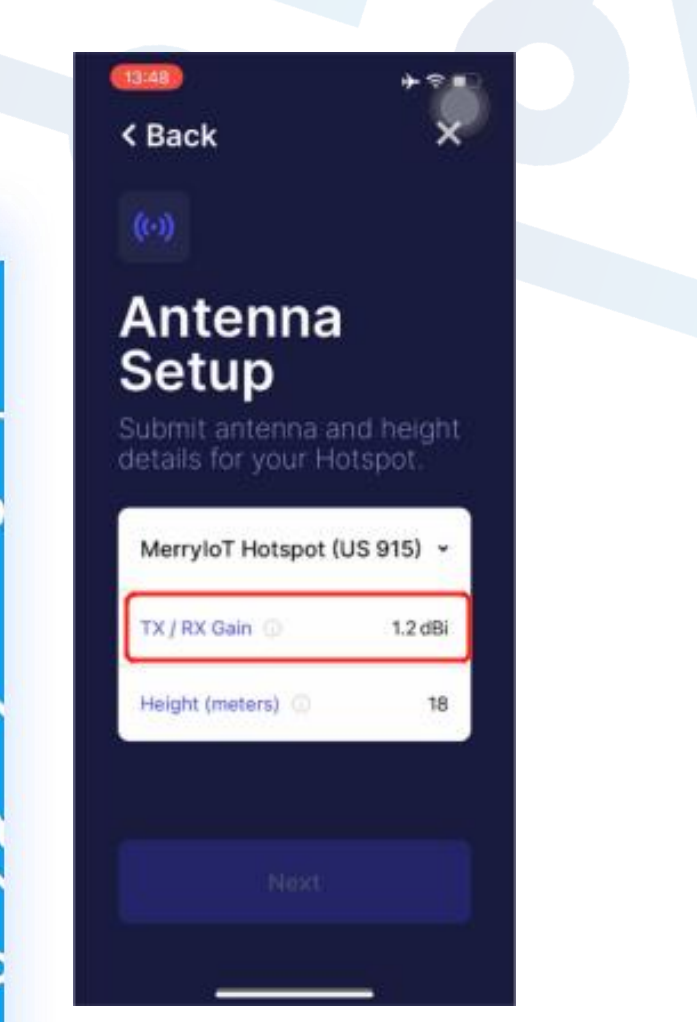

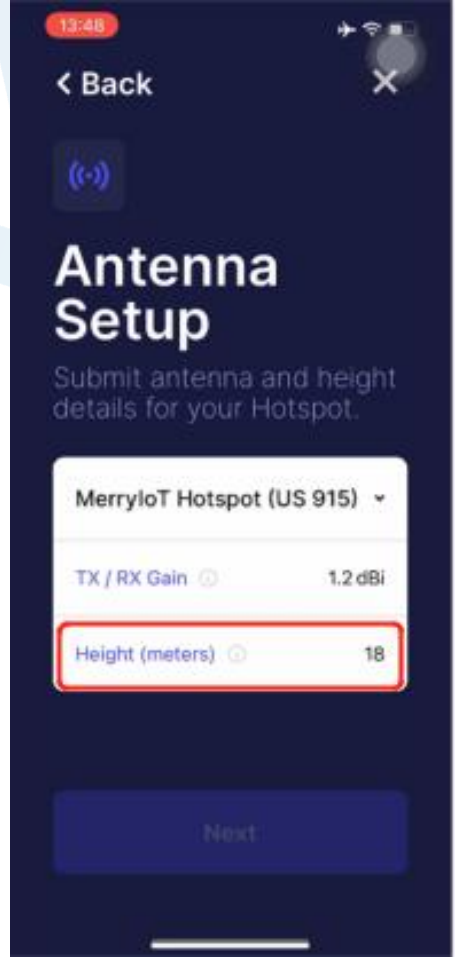

## (Default is 1.2 dBi) (Hotspot will take a while for sync up with Helium Blockchain)

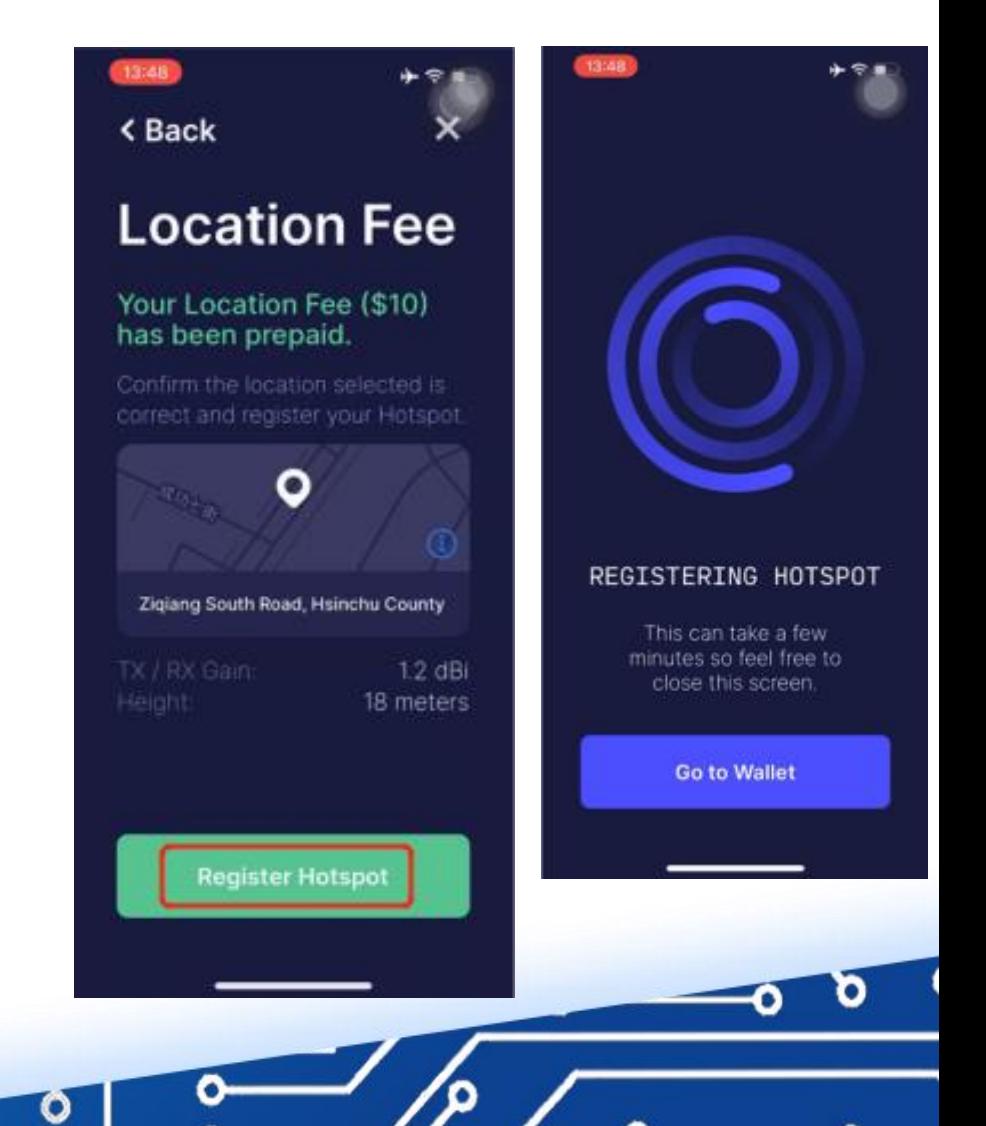

ο

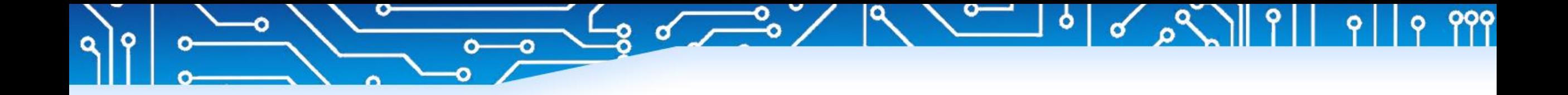

 $\rho$ 

# THANKS

 $\begin{bmatrix} 0 & 0 \\ 0 & 1 \end{bmatrix}$ 

 $\mathbb{C}^d$